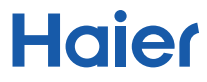

# **Tablet PC** Manual utilisateur

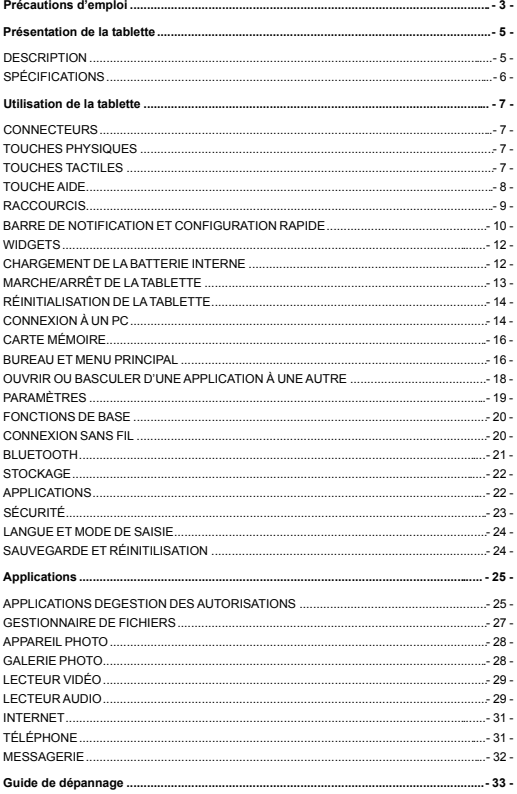

## **Précautions,d'emploi,**

Pour une utilisation optimale de cette tablette, veuillez lire attentivement le « Manuel" utilisateur » et suivre scrupuleusement les instructions qu'il contient."

- N'exposez pas l'appareil à une température supérieure à 35°C ou à une température inférieure à 5°C.
- N'exposez pas la tablette au feu, à l'humidité ou à la lumière directe du soleil."
- Ne cherchez pas à démonter, réparer ou modifier l'appareil de votre propre chef. En cas de besoin, veuillez contacter le revendeur.
- Ne pas couvrir les orifices de ventilation du produit sous peine d'empêcher le refroidissement et le fonctionnement normal du produit.
- Évitez de soumettre le produit à des chocs."
- Ne pas exposer l'appareil à des champs magnétiques importants, à des centrales" électriques, etc.
- $\bullet$  N'utilisez ni la tablette, ni le kit mains-libres lorsque vous êtes à bicyclette, en voiture ou à moto pour éviter tout danger.

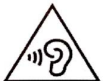

A pleine puissance l'écoute prolongée du baladeur peut endommager l'oreille de l'utilisateur.

Informations sur la signification du symbole DEEE (Déchets d'Équipements" Électriques et Électroniques) :

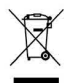

Le symbole DEEE figurant sur le produit ou sur son emballage indique qu'il ne doit pas être jeté en fin de vie avec les autres déchets ménagers. Les particuliers sont tenus de se séparer de tous leurs déchets d'équipements électriques ou électroniques dans un point de collecte spécifié en vue de leur recyclage. La collecte isolée et la récupération appropriée de vo s déchets d'équipements électriques ou électroniques au moment de leur mise au rebut nous permettront de préserver les ressources naturelles. De plus, le recyclage approprié des déchets d'équipements électriques et électroniques assurera la sécurité de la santé humaine et de l'environnement.

Débarrassez-vous des composants électroniques tels que les batteries dans des

containers appropriés en respectant les instructions liées au recyclage.

- Attention : l'appareil risque d'exploser si la batterie est remplacée par une batterie qui" ne serait pas équivalente."
- Pour les équipements devant être branchés,"la prise de courant doit être installée à proximité de l'équipement et doit être facilement accessible.

#### **Informations sur le Débit d'Absorption Spécifique+**

Votre tablette a été conçue pour répondre aux règles de sécurité sur l'exposition aux radiofréquences. Ces directives sur l'exposition aux radiofréquences empêchent la vente d'appareils mobiles qui dépassent le niveau d'exposition maximal (également) connu sous le nom de DAS ou Débit d'Absorption Spécifique). Pour les appareils mobiles, la valeur DAS maximale autorisée est de 2,0 watts par kilogramme (W/Kg)."

**Valeurs DAS maximales pour ce modèle :**

- $\bullet$  **DAS** au niveau de la tête : 1.1735 W/Kg
- $\bullet$  **DAS** au niveau du corps : 1.1734 W/Kg

#### **Informations sur la signification du marquage de conformité CE+**

Le marquage CE indique que le produit répond aux principales exigences de la Directive européenne 93/68/EEC applicable aux procédures d'évaluation de la conformité.

# **Présentation de la tablette**

**Description**

Emplacement carte Micro SD%

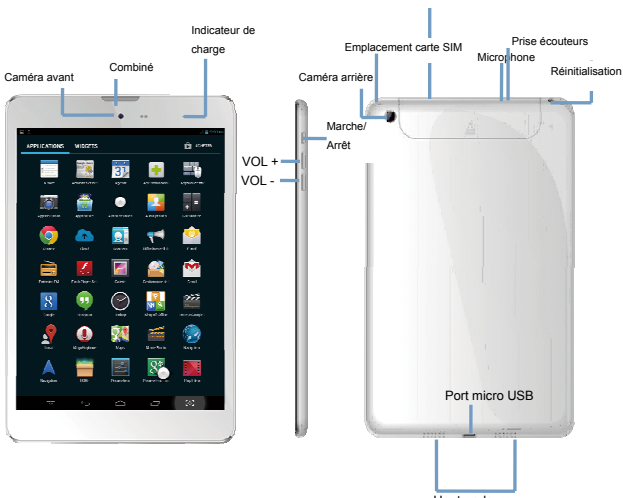

Haut-parleurs

#### **Spécifications,**

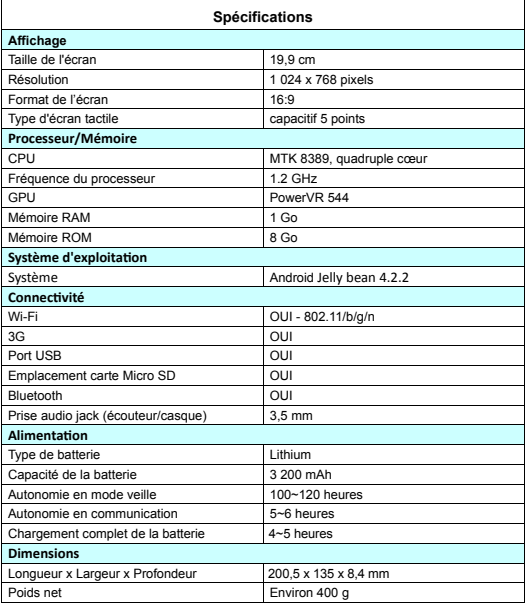

Remarque sur la mémoire disponible pour l'utilisateur :

Votre tablette Haier dispose d'une mémoire interne de 8 Go. La mémoire utilisée par le système d'exploitation (OS) et les applications intégrées est de 3 Go. La mémoire disponible pour l'utilisateur est donc 5 Go.

# **Utilisation de la tablette**

#### **Connecteurs**

**Prise audio jack :** branchez le casque audio sur ce port pour appeler ou écouter de la musique.

**Port micro USB :** ce port vous permet de charger votre tablette et de la connecter à un PC en vue d'échanger des données. Il permet également de relier les dispositifs fonctionnant avec un port USB, tels que les clés USB, les claviers sans fil, etc., mais ne supporte qu'un seul appareil à la fois.

**Emplacement carte Micro SD** : permet d'insérer une carte Micro-SD dans la tablette. La tablette peut détecter une carte TF (carte mémoire interne) jusqu'à 32 Go.

**Microphone** : la tablette est équipée d'un microphone intégré que vous pouvez utiliser pour appeler.

#### **Touches physiques,**

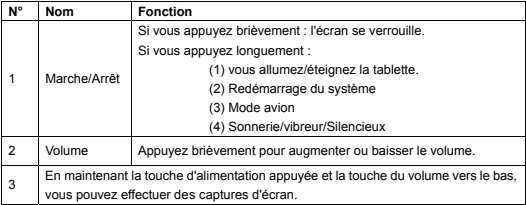

#### **Touches tactiles,**

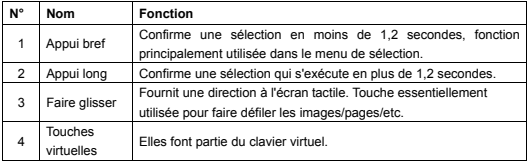

Le clavier virtuel vous est présenté ci-dessous :

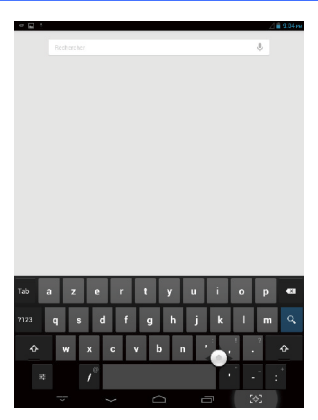

#### **Touche Aide'**

Ajoutez une touche d'aide à l'écran. Celle-ci vous permet d'accéder aux fonctionnalités suivantes :

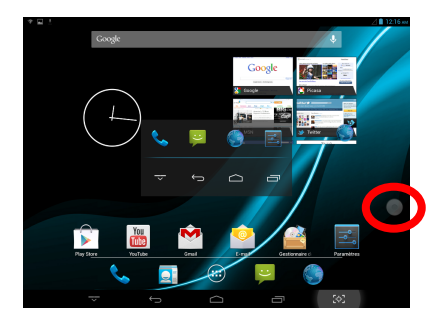

Lorsque vous"appuyez sur la touche, plusieurs icônes d'applications apparaissent."

Lorsque vous appuyez sur l'icône dans le menu principal, vous pouvez accéder à l'interface de paramétrage, telle que présentée ci-dessous :

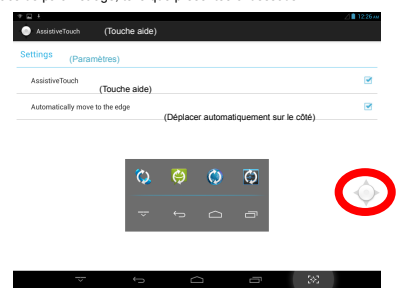

#### **Raccourcis**

Les raccourcis apparaissent comme illustré ci-dessous :

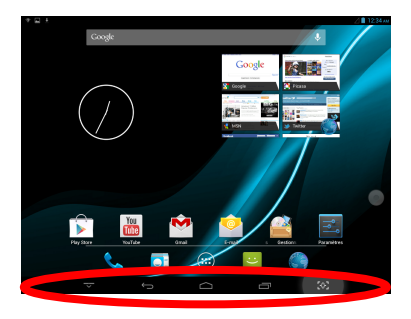

Cinq raccourcis figurent sur la partie inférieure de l'écran de la tablette : leurs fonctions

sont décrites plus en détails ci-dessous.

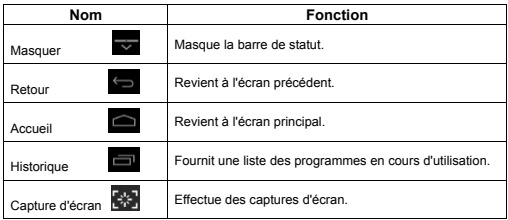

#### **Barre de notification et configuration rapide%**

La barre de notification se présente ainsi :

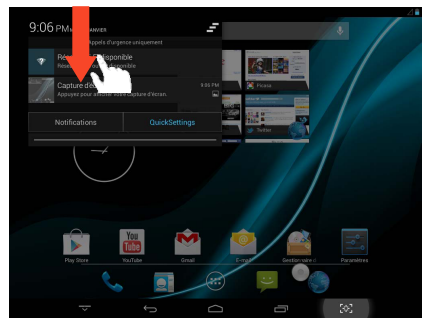

Elle permet d'afficher les notifications relatives à la tablette en temps réel. La touche

Supprimer sert à effacer les notifications du système.

La configuration rapide vous est présentée ci-dessous :

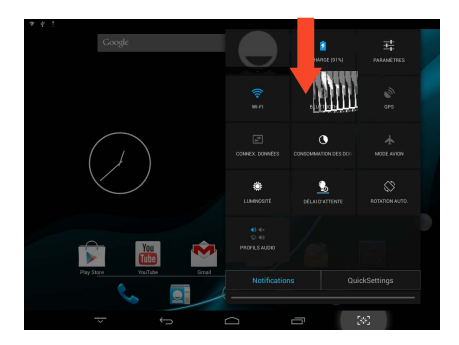

Elle permet d'afficher quelques raccourcis. En cliquant sur l'une de ces icônes, vous pourrez ouvrir ou fermer une application.

L'écran fait apparaître deux fenêtres,cliquez sur la fenêtre qui apparaître en bleu,vous pourrez ensuite basculer facilement entre les deux fenêtres.

#### **Widgets(**

La capture d'écran ci-dessous illustre bien les différents widgets. Le widget n'est rien d'autre qu'un raccourci. Certains widgets font partie du système, mais vous pouvez en installer d'autres à partir de sources externes. En maintenant le doigt appuyé sur le widget," vous pouvez le faire glisser sur l'un des tableaux tel que présenté ci!dessous."

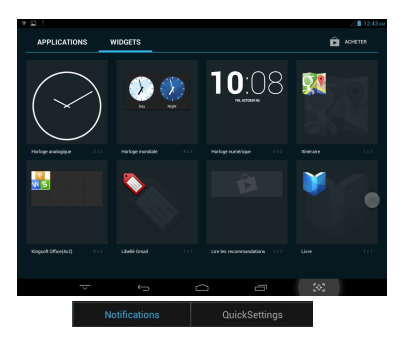

#### **Chargement de la batterie interne**

Votre tablette comprend une batterie au lithium"rechargeable. Avant d'utiliser le produit pour la première fois, la batterie doit être complètement rechargée afin d'assurer le fonctionnement optimal de la tablette.

Si vous n'avez pas utilisé votre tablette pendant un certain temps, rechargez la batterie durant une nuit (environ 8 heures).

La batterie intégrée dans cet appareil peut provoquer un incendie ou une brûlure chimique en cas de mauvaise utilisation.

La batterie ne doit pas être démontée, incinérée ou chauffée.

N'exposez jamais la batterie à la lumière directe du soleil ou ne laissez jamais la batterie" dans un véhicule les vitres fermées.

Ne branchez pas la tablette à une source d'alimentation autre que celle qui est indiquée dans le présent manuel ou sur l'étiquette énergétique sous peine d'entraîner un incendie, un choc électrique et une panne du produit.

#### *REMARQUE :*

*Veuillez ƵƟliser l'adaptateur électrique fourni avec votre appareil, cet adaptateur est*  $concu$  *pour recharger* la *tablette* le *plus rapidement.* 

#### **Marche/Arrêt de la tablette**

**Allumer** la tablette : pour mettre la tablette en marche, maintenez la touche <MARCHE/ARRÊT> appuyée jusqu'à ce que l'écran s'allume. Le système met environ 8" secondes à démarrer. La capture d'écran ci-dessous vous montre l'écran au démarrage.

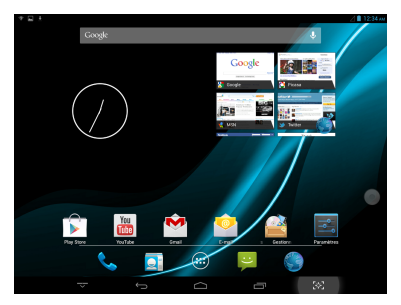

**Éteindre la tablette**": une fois que la tablette est déverrouillée, appuyez longuement sur la touche <MARCHE/ARRÊT> pour afficher l'option « Éteindre ».

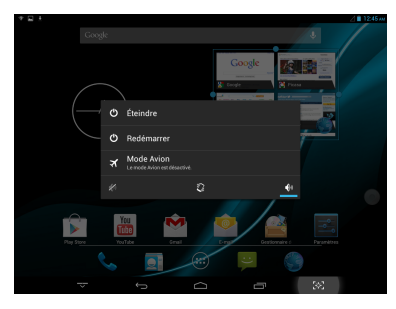

Mode veille : appuyez brièvement la touche <MARCHE/ARRÊT> pour désactiver l'écran. Appuyez une nouvelle fois brièvement sur la touche <MARCHE/ARRÊT> pour réactiver l'écran.

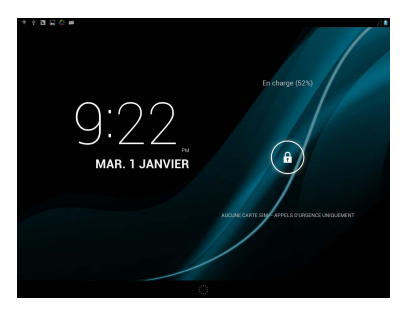

#### **Réinitialisation\*de\*la\*tablette**

A l'aide d'un objet fin, vous pouvez appuyer sur la touche au dos de votre appareil pour réinitialiser votre tablette. Après une réinitialisation, l'appareil redémarrera automatiquement.

#### **Connexion à un PC :\***

Vous pouvez connecter votre tablette à un PC ayant pour système opérationnel Windows" XP/Windows Vista/Windows 7, Linux et MAC. Le PC reconnaîtra l'appareil automatiquement. Un écran de connexion apparaîtra. Pour connecter la tablette à" l'ordinateur, cliquez sur « Activer la mémoire de stockage USB ».

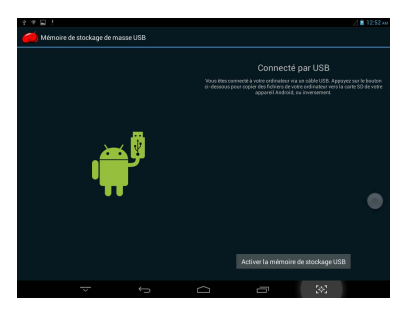

Lorsque la tablette est connectée à l'ordinateur, vous avez la possibilité d'effectuer certaines opérations telles que copier, coller, supprimer et installer.

Lorsque vous ouvrez le dispositif USB, l'interface apparait comme illustré ci-dessous.

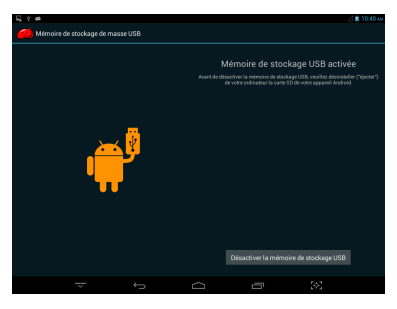

#### **Remarque importante :(**

**1)** Activez la connexion automatique dans le menu de configuration « Se connecter au" PC », de sorte que chaque fois que vous branchez la tablette au PC le système se connecte automatiquement.

**2**) Ne débranchez pas la tablette au moment de copier ou de supprimer des données sous peine d'entraîner un dysfonctionnement de l'appareil et d'endommager le logiciel. Déconnectez la tablette à l'aide de l'icône « Retirer le périphérique en toute sécurité » qui se situe dans la barre de tâches en bas de l'écran.

**3)** Le port micro USB sert à charger votre tablette. Ce port sert également à communiquer avec le PC via un câble USB."

#### **Carte mémoire :(**

La tablette est capable de reconnaître une carte mémoire Micro!SD jusqu'à 32 Go. Insérez délicatement la carte Micro SD dans la fente de la tablette prévue à cet effet." Lorsque vous insérez la carte, veillez à ce que la face imprimée soit tournée du côté de l'appareil (le logo Micro SD vers vous).

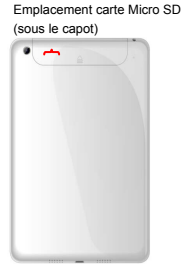

#### **Bureau et menu principal :(**

Le bureau s'affiche comme illustré à l'image 1 de la page suivante.

Vous pouvez faire glisser et supprimer une icône du bureau en appuyant longuement dessus et en la faisant glisser à l'aide du doigt.

Il est possible de se déplacer sur le bureau comme illustré sur l'image 2 :

Le menu principal s'affiche comme illustré sur l'image 3."

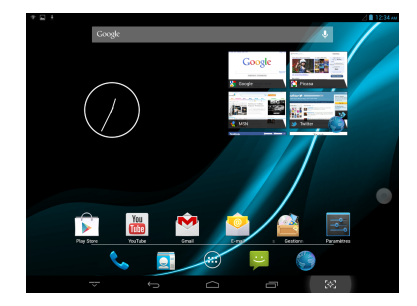

#### Image 1

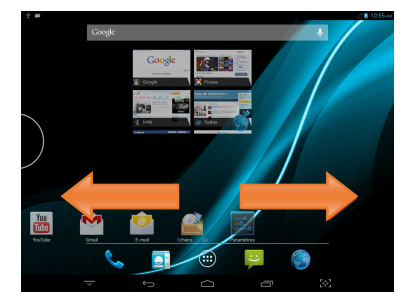

Image 2

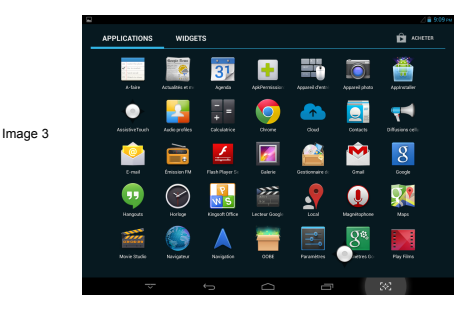

Vous pouvez entrer dans le menu principal en cliquant sur l'icône  $\overline{\bigoplus}$  du bureau. Il affiche toutes les applications installées sur la tablette. Dans le menu principal, vous avez la possibilité de désinstaller les applications téléchargées à partir de sources externes. Il suffit pour cela de faire glisser l'icône que vous souhaitez désinstaller dans la partie supérieure du bureau, comme illustré ci-dessous.

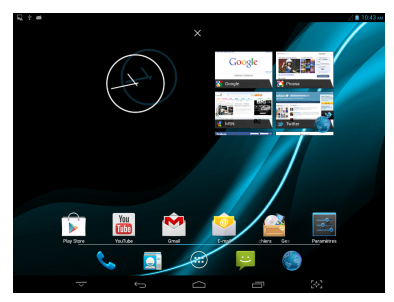

#### **Ouvrir ou basculer d'une application à une autre&**

Pour ouvrir une application, il vous suffit de cliquer sur l'icône du bureau ou de vous rendre dans le menu principal. Vous pouvez appuyer sur la touche Retour pour quitter

#### l'application.

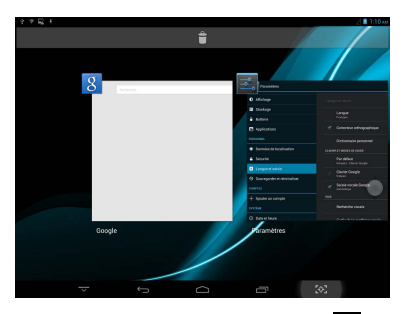

Pour basculer entre différentes applications ouvertes, cliquez sur **DU**, comme indiqué ci-dessus.

### **Paramètres**

Cliquez sur l'icône pour entrer dans le menu paramètres.

Vous pouvez définir les différents paramètres de la tablette : la luminosité, le délai de mise" en veille, les réglages Wi-Fi, Bluetooth, l'écran, la mémoire, etc. Veuillez-vous référer à l'image ci-dessous.

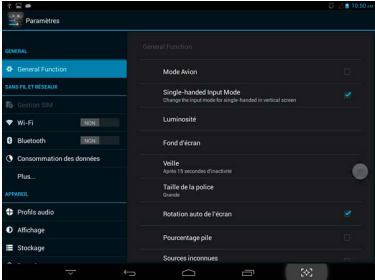

### **Fonctions** de base

Ce menu sert à définir les fonctions les plus couramment utilisées telles que la luminosité, le fond d'écran, le délai de mise en veille automatique, comme illustré ci-dessous.

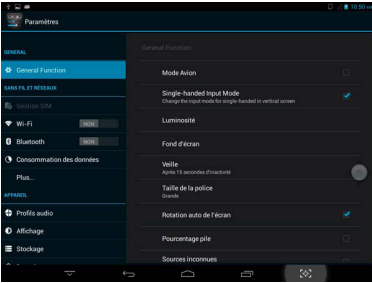

#### **Connexion sans fil(**

Cliquez sur l'icône du menu principal « Paramètres », puis sur « Wi!Fi » et activez le mode Wi-Fi. Le module Wi-Fi recherchera automatiquement les réseaux disponibles, veuillez pour cela suivre les instructions fournies à l'écran (ci-dessous). Entrez ensuite les données requises pour vous connecter et enregistrer le réseau Wi-Fi.

Lorsque le réseau est crypté, vous devez saisir un mot de passe valide pour pouvoir vous connecter au réseau, comme illustré ci-dessous.

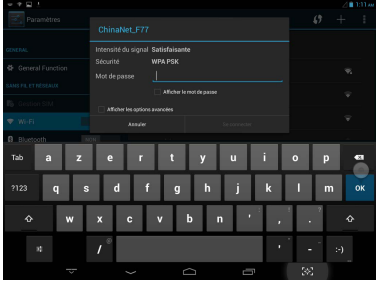

Lorsque la connexion réseau est établie, cliquez sur le réseau sur lequel vous vous êtes connecté et accédez à la description détaillée de la connexion comme illustré ci-dessous.

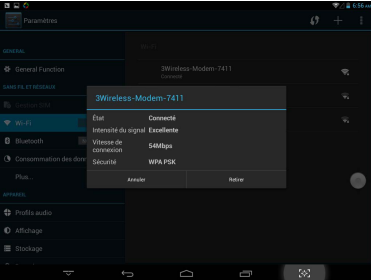

Vous pouvez toutefois ouvrir le réseau Wi-Fi à l'aide du menu « Configuration rapide » que nous avons décrit plus haut. Il faut néanmoins que le réseau Wi-Fi se trouve près de vous et que vous ayez déjà sauvegardé le mot de passe du réseau.

#### **Bluetooth**

Entrez dans le menu Bluetooth, activez l'option Bluetooth, vous pourrez alors accéder aux" informations relatives aux périphériques Bluetooth. Vous pouvez cliquer sur « ANDROID BT » pour modifier le statut Bluetooth de l'appareil. Veuillez-vous référer à l'illustration ci!dessous.

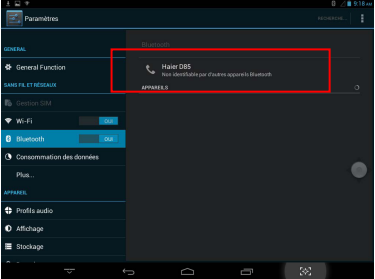

#### **Stockage)**

Vous pouvez afficher les informations sur le stockage de l'appareil : l'espace de stockage interne disponible, la capacité de stockage de la carte externe Micro-SD et son utilisation.

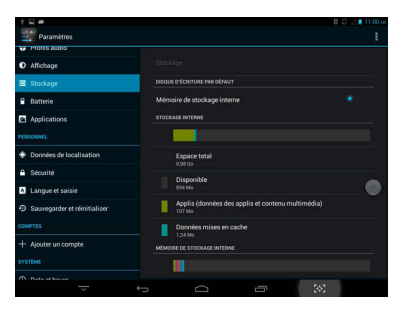

#### **Applications**

Vous pouvez connaître le statut de toutes vos applications. Par exemple, savoir si une application est en cours d'utilisation, est installée, etc. Veuillez-vous référer à l'illustration ci-dessous.

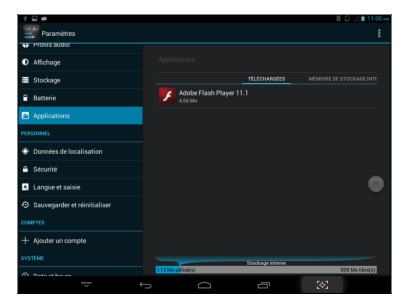

Cliquez sur une application particulière pour en connaître les détails. Vous pouvez forcer l'arrêt d'une application, supprimer les données, la désinstaller, la déplacer sur la carte Micro-SD et effectuer d'autres opérations. Veuillez-vous référer à l'illustration ci-dessous.

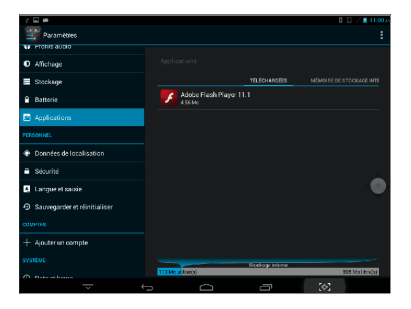

#### **Sécurité**

En entrant dans le menu Sécurité, vous pouvez définir les paramètres de sécurité de la tablette ou définir un mot de passe de sécurité. Vous trouverez plus de détails sur" l'illustration ci-dessous.

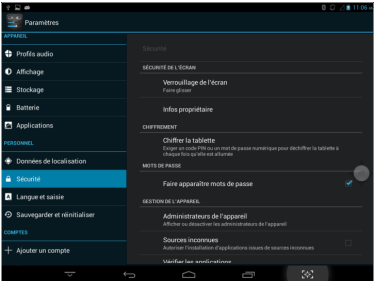

### **Langue et mode de saisie'**

Définissez la langue de l'appareil ainsi que le mode de saisie."

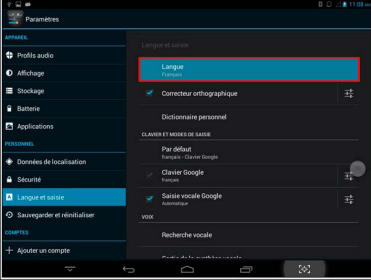

#### Sauvegarde et réinitialisation

Sélectionnez cette option pour effectuer des sauvegardes sur l'appareil et ainsi éviter de perdre des données.

Avertissement : utilisez la fonction réinitialisation avec beaucoup de précaution.

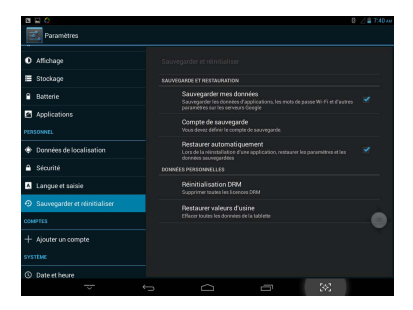

# **Applications**

Voici une liste des applications les plus couramment utilisées.

#### Applications de gestion des autorisations

Ce menu permet de gérer les droits des applications externes. L'arrêt forcé des applications externes peut se produire lorsque la tablette effectue simultanément une autre opération.

Vous pouvez entrer dans ce menu en cliquant sur" . Pour de plus amples détails" veuillez-vous référer à l'illustration ci-dessous :

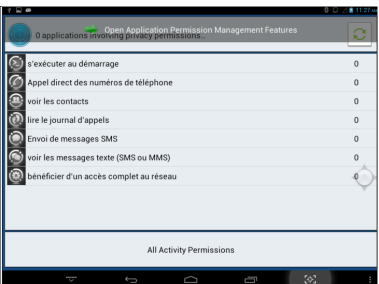

#### **Installateur d'application**

Vous pouvez accéder à cette application en cliquant sur l'icône" . Elle permet de surveiller l'installation des applications externes. Veuillez-vous référer à l'illustration ci-après.

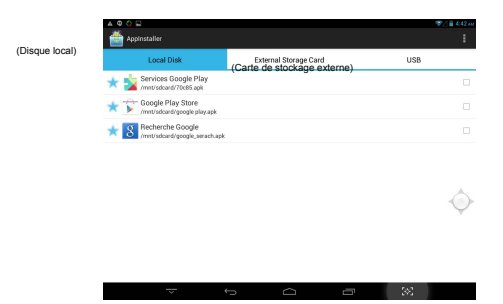

#### **Profils audio(**

Vous pouvez accéder à cette application en cliquant sur l'icône . Elle vous permet" d'ajuster le mode audio de l'appareil en fonction des situations, comme indiqué ci-dessous.

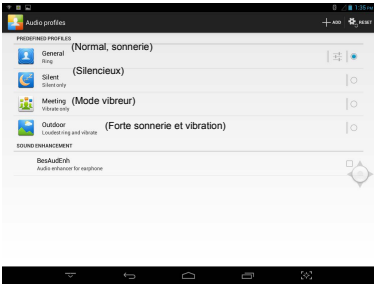

#### **Gestionnaire de fichiers\***

Cliquez sur cette icône **et als pour entrer dans l'application « Gestionnaire de fichiers ».** Dans le « Gestionnaire de fichiers », vous pouvez visualiser tous les fichiers stockés sur la mémoire interne et sur la carte externe Micro SD de votre tablette. Vous pouvez effectuer des opérations de base telles que couper, copier, coller, installer, lire, etc. Veuillez-vous référer à l'illustration ci-dessous.

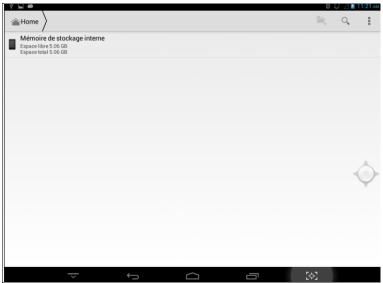

Sélectionnez un dossier unique, une barre d'outils apparaîtra comme illustré ci-après :

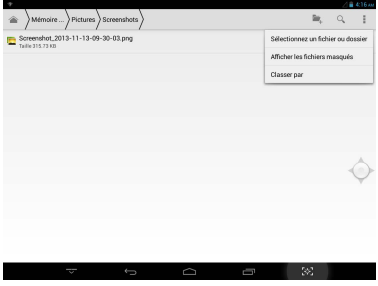

#### Appareil-photo

Cliquez sur l'icône de l'appareil-photo dans le menu applications pour obtenir l'affichage suivant.

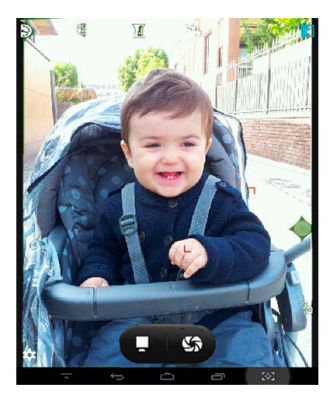

#### **Galerie photo,**

Cliquez sur l'icône  $\blacksquare$  pour accéder directement à la galerie de photos dans laquelle vous trouverez une liste des photos et vidéos que vous avez enregistrées, comme illustré ci-dessous.

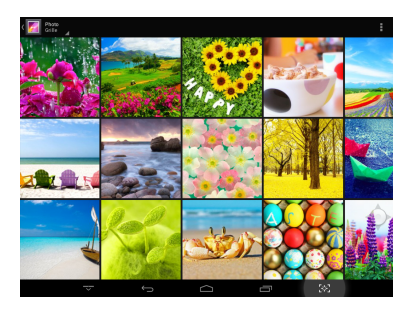

#### **Lecteur vidéo'**

**Vidéo en ligne** : l'appareil supporte la lecture de vidéos en ligne sous le format HTML5.

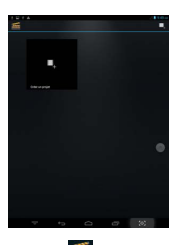

**Vidéo locales :** cliquez sur l'icône vidéo . Le lecteur peut charger les albums de films" et leurs photos automatiquement à partir de la mémoire interne ou de la carte micro SD." Sélectionnez la vidéo pour commencer à visualiser le film.

#### **Lecteur audio'**

Cliquez sur l'icône du lecteur audio **(17** pour lancer l'interface du lecteur audio. Cliquez sur les fichiers audio que vous souhaitez lire pour commencer à écouter un titre" particulier.

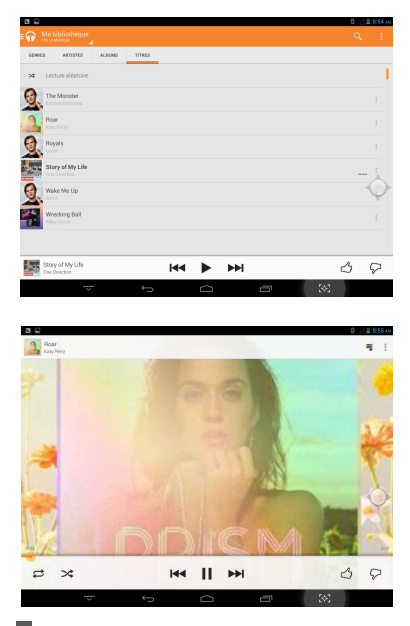

Cliquez sur **pour jouer le titre précédent**, appuyez longuement pour revenir en arrière.

Cliquez sur  $\blacksquare$  pour mettre la lecture sur pause, cliquez sur l'icône « $\blacksquare$  » pour arrêter la lecture et cliquez à nouveau sur « » pour reprendre la lecture.

Cliquez sur **D**our écouter le titre suivant, appuyez longtemps pour avancer rapidement dans les pistes de lecture.

Cliquez sur  $\frac{1}{2}$  pour afficher la liste de lecture choisie.

Cliquez sur  $\frac{1}{2}$  pour sélectionner le mode de lecture aléatoire.

Cliquez sur  $\left\vert \vec{v}\right\vert$  pour activer le mode répétition.

Cliquez sur **LRC** pour accéder aux paroles de la chanson.

#### **Internet**

Lorsque vous êtes connecté à un réseau, ouvrez le navigateur Internet, entrez l'URL et naviguez rapidement sur le Web, ou bien, à l'aide de la barre de recherche du bureau principal, entrez l'URL, et ouvrez la page Web.

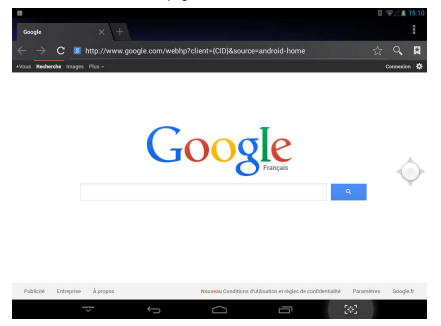

#### **Téléphone**

Cette tablette équipée d'une fonction téléphone 2G/3G supporte les bandes standard"

GSM et WCDMA. Cliquez sur l'icône pour entrer dans l'application téléphone.

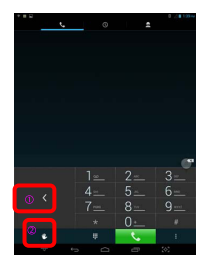

OPermet de déplacer le clavier numérique vers la gauche ou vers la droite. Permet de basculer entre le clavier réduit et le clavier complet."

#### **Messagerie**

Vous avez la possibilité d'envoyer des SMS. Voici une illustration de l'interface SMS."

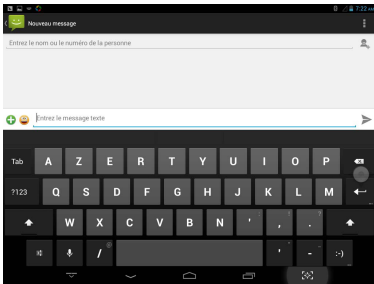

# **Guide de dépannage**

En cas de dysfonctionnement de l'appareil, veuillez-vous référer au tableau ci-dessous.

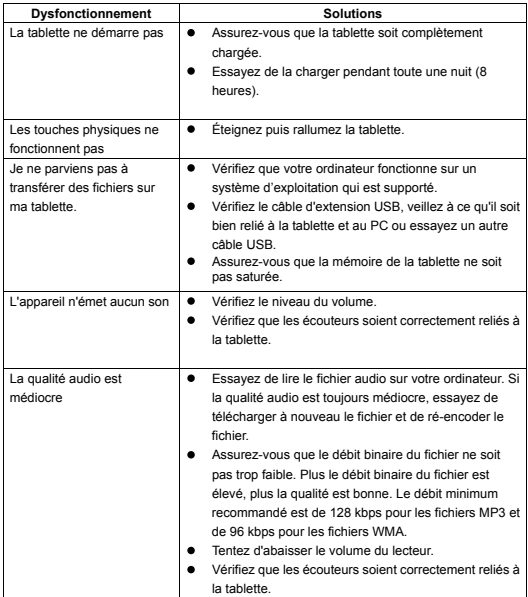

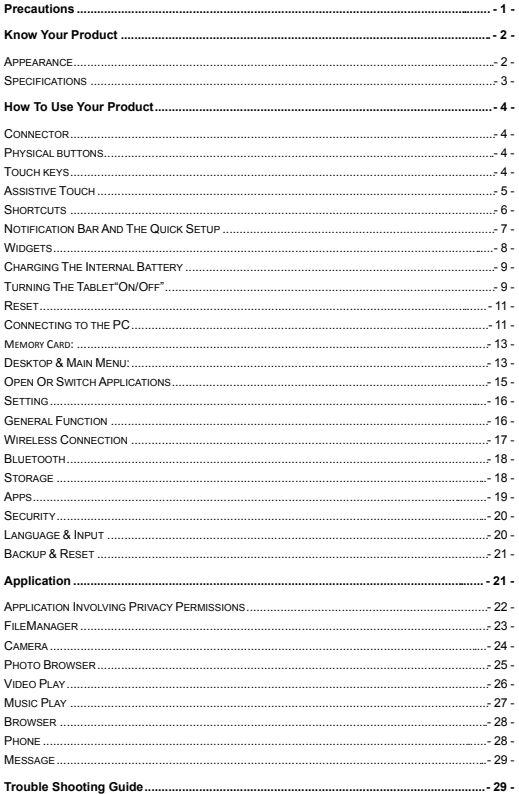

### **Precautions,**

For users to better use, users should carefully read the "User Guide", and follow the% prompts.

- $\bullet$  Don't placing the product on more than 35  $\degree$  or below -5  $\degree$  environment.
- $\bullet$  Don't expose the product to fire, moisture and direct sunlight.
- Don't attempt to personally disassemble, repair, modify the product, if demand, please contact the sales staff.%
- Don't cover any ventilation holes provided on the product as this will hamper the% normal cooling and function of the product.%
- $\bullet$  Don't avoid crashing the product.
- $\bullet$  Do not place the product near strong magnetic fields, power plants, etc.
- Do not ride a bicycle, car and motorcycle drivers during use of the product and the handset, to avoid danger.

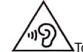

- $\Delta$ To prevent possible hearing damage, do not listen at high volume levels. for long periods.
- Information about the meaning of Logo WEEE (Waste Electrical and Electronic Equipment):

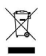

The WEEE logo on the product or on its box indicates that this product must not be disposed of or dumped with your other hous ehold waste. You are liable to dispose of all your electronic or electrical waste equipment by relocating over to the specified collection point for recycling of such hazardous waste. Isolated collection and proper recovery of your electronic and electrical waste equipment at the time of disposal will allow us to help conserving natural resources. Moreover, proper recycling of the electronic and electrical waste equipment will ensure safety of human health and environment.

Dispose of electronic waste, such as batteries according to the instructions.%

- Caution: risk of explosion if battery is replaced by an incorrect type.%
- $\bullet$  For pluggable equipment, the socket-outlet shall be installed near the equipment and shall be easily accessible.%
- Information about the meaning of marking CE:

That means that the product answers to essential requirements of the European Directive 93/68/EEC applicable in the conformity assessment procedures.

Information on the Specific Absorption Rate

Your tablet has been designed to compile with applicable safety requirements for exposure to radio waves. The radio wave exposure guidelines employ a unit of measurement called Specific Absorption Rate (SAR). The maximum SAR value allowed is 2,0 watts per kilogramme (W/Kg).%

#### **Maximum SAR value for this model:'**

- x Maximum SAR value in the head: 1.1735W/KG
- Maximum SAR value in the body: 1.1734W/KG

# **Know Your Product%**

#### **Appearance**

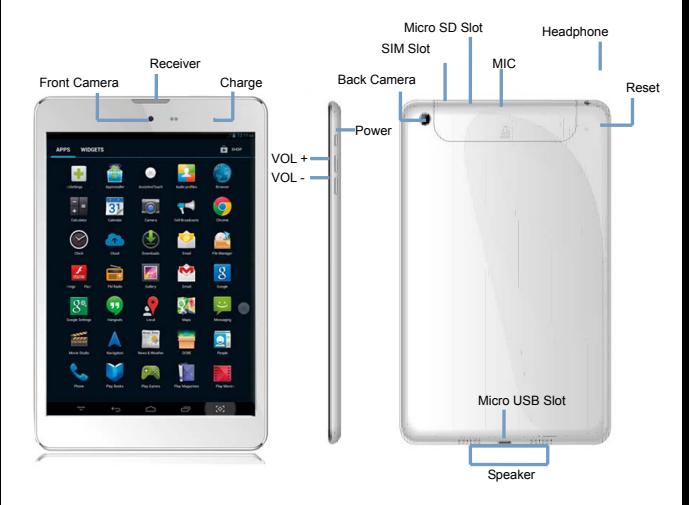

### **Specifications!**

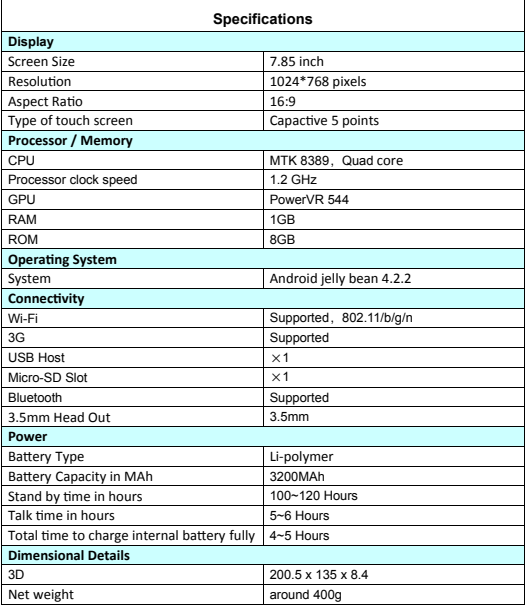

Comment on the memory available for the user:

Your Haier tablet has an internal memory of 8 GB. The memory used by the operating system (OS) and the preinstalled applications is 3 GB. The memory available for the user is 5 GB."

# **How To Use Your Product**

#### **Connector!**

Audio Jack: Headset is connected to this jack, you can make a call, or listen to music. **Micro USB Port:** For charging and helps to connect your tablet to a PC to communicate. It also helps to load the USB port devices, such as USB thumb drives, wireless keyboard, etc., at the same time supports only one device available.

**Micro SD Slot**: Help install a Micro SD card tablet. Tablet PC can detect TF card up to 32GB capacity.

**Mic**: Tablet PC comes with an integrated microphone, you can use it for voice chat.

#### **Physical buttons!**

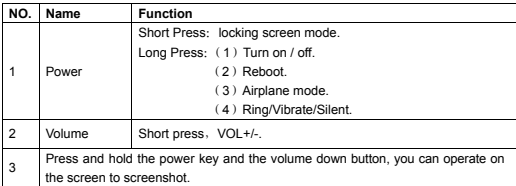

#### **Touch keys!**

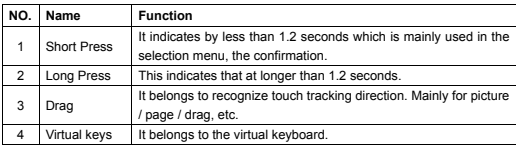

Virtual keyboard as shown below:

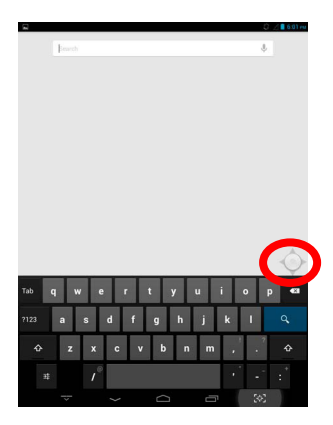

### **Assistive Touch!**

Add assistive touch button. Click the function button; you can operate accordingly as shown below:

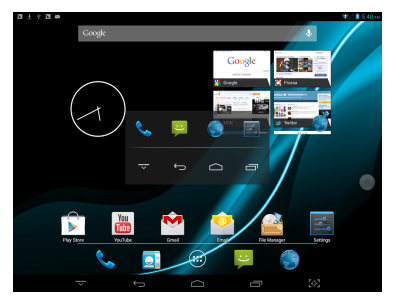

when user click the button it will show some applications' icon.

when you click the icon in main menu, you can enter the setting Interface. Details as follows:

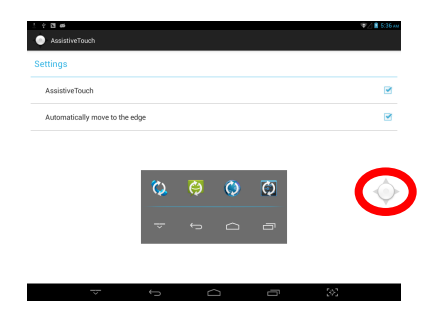

#### **Shortcuts!**

Shortcuts picture as below:

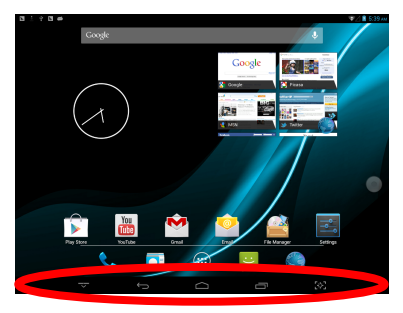

In the bottom of the screen, there are five shortcuts: More information about them as show as below.

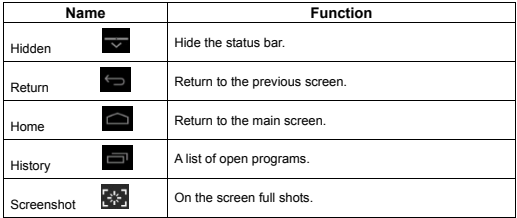

### **Notification Bar and The Quick Setup**

Notification bar show as below:

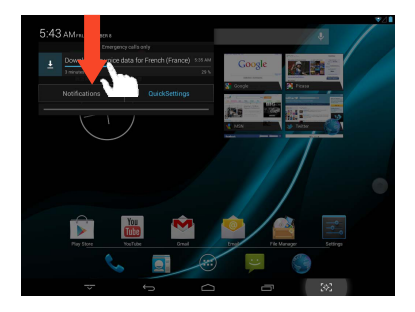

It can display the notification information of the tablet's with real-time.

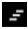

 $\Xi$ : Delete key. It is used to clear the system notification informations.

Quick Setup as shown below:

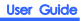

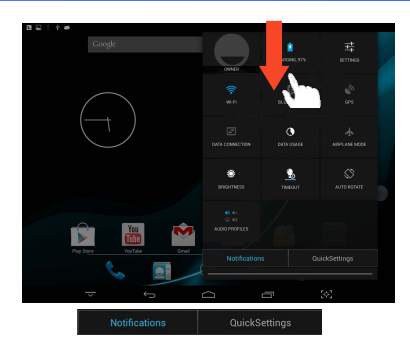

It is used to display some shortcuts. When you click on one of these icons, you can open or close the application."

The figure shows two boxes, click the blue words, you can jump between the notification bar and the quick setup bar.

#### **Widgets!**

The following figure shows the various widgets. Widget is actually a shortcut. Some" widgets belongs to the system. Install third-party APK also occurs widget. You can long press the widget then drag it to one of the tabletops.

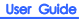

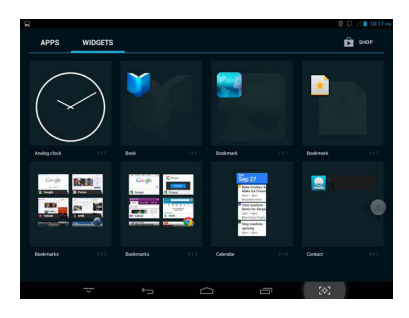

#### **Charging the Internal Battery!**

Your tablet has an integrated rechargeable lithium battery. Before using the product for the first time, the battery should be charged fully to ensure proper working of the product. If the tablet has not been put to use for some time, the battery needs to be charged overnight (about 8 hours)."

The battery used in this device may result in fire or chemical burn if it is misused. Do not disassemble, incinerate, or heat the battery.

Do not leave the battery in a place subject to direct sunlight or in a car with its windows closed.

Do not connect the tablet to a power source other than that which is indicated here or on the rating label as this may result in the risk of fire or electric shock and failure of the product.

#### *NOTE:*

*Please use the electrical adaptor for charging, this adaptor is designed to charge the tablet faster@2A*

#### **Turning the Tablet "On/Off"!**

**Turn On:** To turn "ON" press and hold the <POWER> switch down until the screen turns on. It takes approximately 8 seconds for the system to boot. The following figure shows the screen after boot.

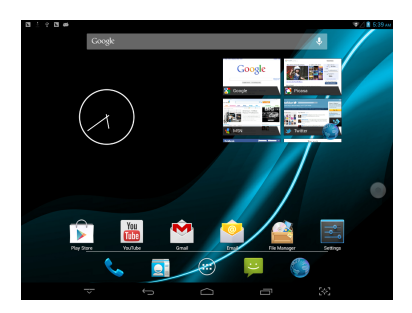

**Turn Off:** Long press the <POWER> switch in the unlock mode to display Power Off option and navigation bar control option.

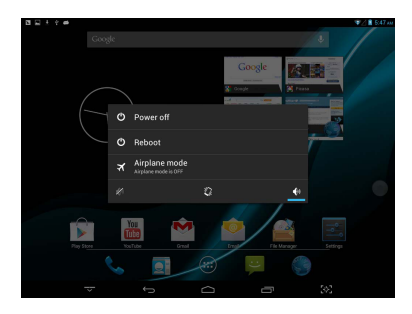

Standby: Short press to turn "OFF" the display. Short press again to turn "ON" the display.

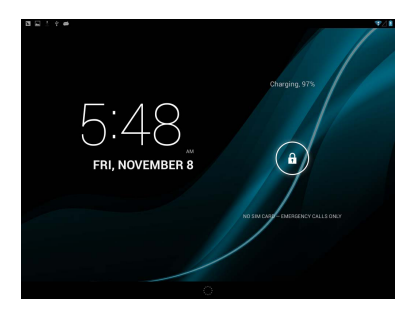

#### **Reset**

You can press the button on the back to reset your tablet. After reset, the machine will automatically restart.

#### **Connecting to the PC:!**

Connect the tablet to a PC with Windows XP/ Vista /7, Linux, MAC operating system. The PC will automatically recognize the device.

On the tablet you will see a connection screen. To correctly connect the device with the" computer, press "Turn on USB storage."

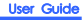

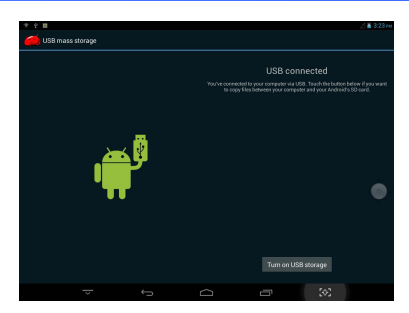

When the tablet is connected to the computer, the user can do some operations, such as copy, paste, delete, and installation."

User opens the USB device, the interface will change to the figure shown below.

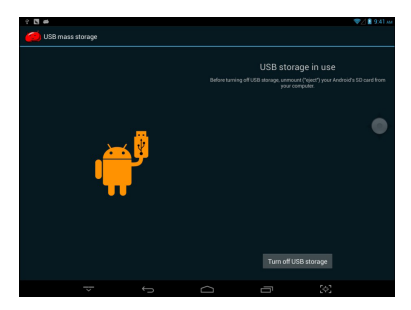

#### **Important Note:**

1) Enable Auto Connect in "Connect to PC" in the setting menu, so that whenever you plug the device to the PC the system will automatically get connected.

**2**) Don't disconnect the device during the data copying or deleting process as this could" cause the unit to malfunction and damage the software. Disconnect it using the "Safely remove hardware" icon at the bottom on the task bar.

**3**) The micro USB port on the tablet marked as Micro-USB is for loading your USB device

like pen drive. This port is also used for communicating with the PC via data cable.

#### **Memory Card:**

The Tablet is capable to recognize Micro –SD memory card up to 32GB. Gently press the card in to the slot provided on the tablet. While inserting the card please ensure you hold the label side facing downward.

Micro SD card slot (under the cover)

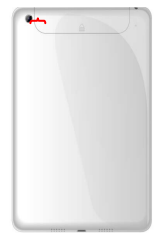

#### Desktop & Main Menu:

The desktop as picture 1:

The user can drag and remove the icon on the desktop through long press and drag.

Desktop can be sliding around, as picture 2:

The main menu as picture 3:

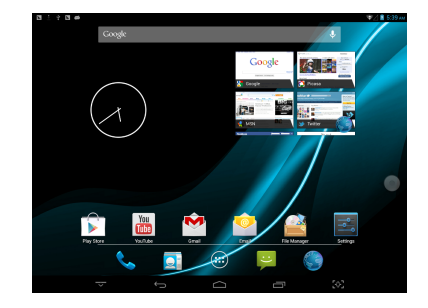

Picture 1"

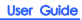

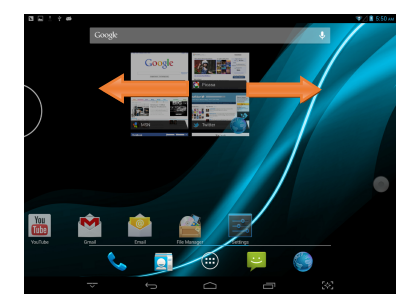

Picture 2

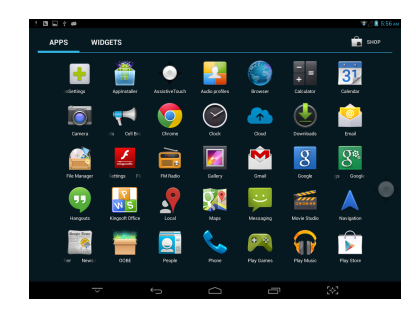

Picture 3"

You can enter in to main menu through click  $\left| \overrightarrow{w} \right|$  on the desktop. It shows all installed in the machine apk. On the main menu, the user can uninstall the third-party applications. Users can drag the icons in the main menu to the top of the desktop to uninstall the corresponding application. Please refer figure below.

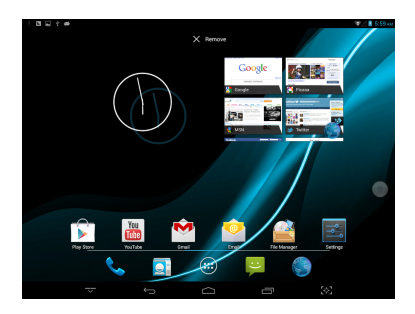

### **Open Or Switch Applications!**

The user can click on the desktop icon or from the main menu to open the application. Users can click the Back button to exit the application. Already open applications can click"

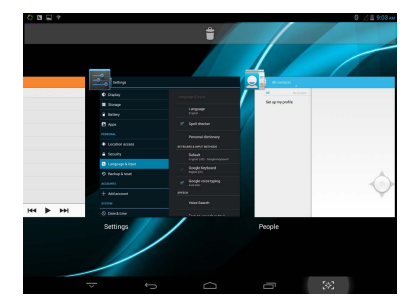

to toggle. Please refer figure below.

### **Setting**

Click on the icon , you can enter the settings.

Users can set the various aspects of the machine, including the basic brightness, sleep time, Wi-Fi, Bluetooth, display, memory, etc. Please refer figure below.

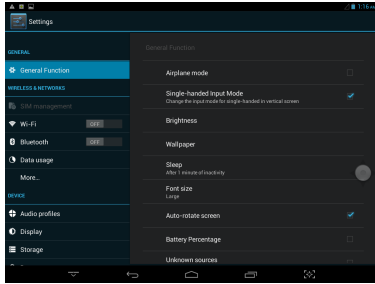

#### **General Function!**

This function is for some commonly used functions, such as brightness, wallpaper, sleep" time were extracted. Please refer figure below.

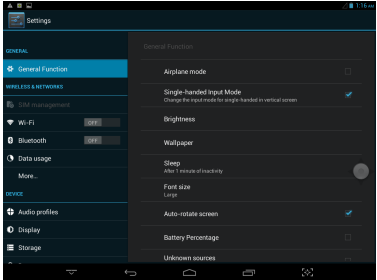

#### **Wireless Connection!**

Click the main menu "Settings" icon, click on "Wi-Fi», Turn on the Wi-Fi switch, the Wi-Fi module will search AP lists automatically, please follow the prompts shown below and input the required data to complete and register the WIFI network.

In an encrypted network, you need to enter a valid key (password) to connect to the network. Please refer figure below.

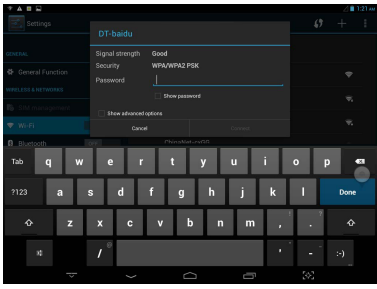

When the network connection is completed, you can click the connected network, check the network connection's specific circumstances. Please refer figure below.

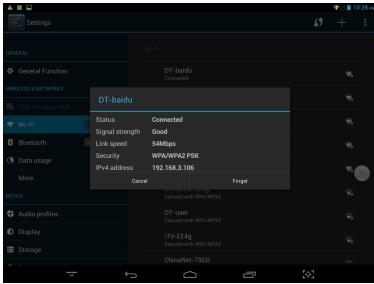

Of course, you can also previously described "Quick Setup" or "floating button" to open" Wi-Fi network. However, the premise is that your Wi-Fi network in the area, and saved appropriate network password."

#### **Bluetooth**

Enter the Bluetooth option, open the Bluetooth, then you can see the Bluetooth device information. Users can click on "ANDROID BT" toggle Bluetooth device status. Please refer figure below.

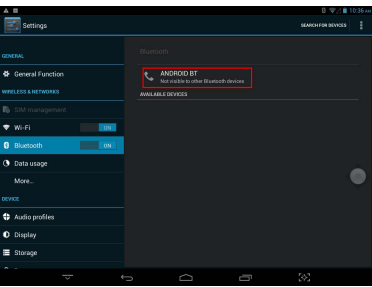

#### **Storage**

Users can view the device's stored information, including body capacity and external Micro-SD card capacity and use. Please refer figure below.

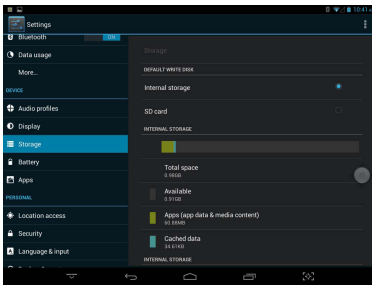

#### **Apps**

Users can view the APP in each state. For example: the running, installed and so on. Please refer figure below.

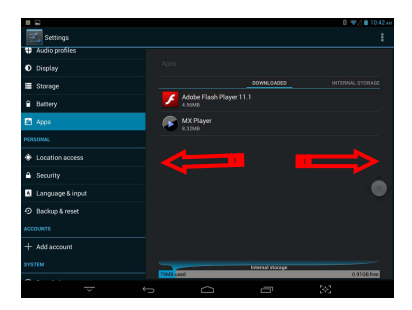

The user clicks on a single APP, can enter here for details. Users can perform the corresponding APK forcibly stop, clear data, uninstall, move to SD card and other operations. Please refer figure below.

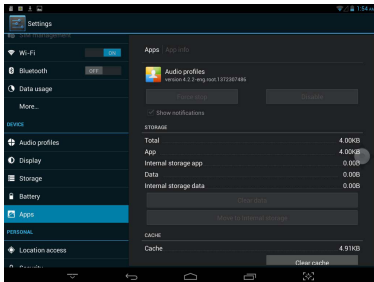

#### **Security**

When the user enters the security options, you can set the machine security or set the security password or security secret maps. Details as shown below, the user can experience themselves.

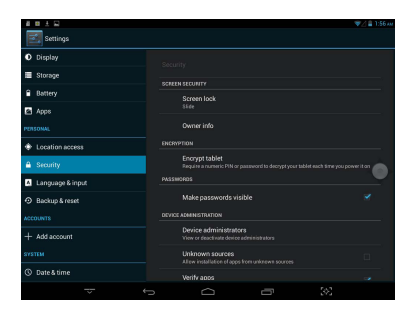

#### **Language & Input!**

Users enter this option, the device's language and input method can be set.

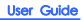

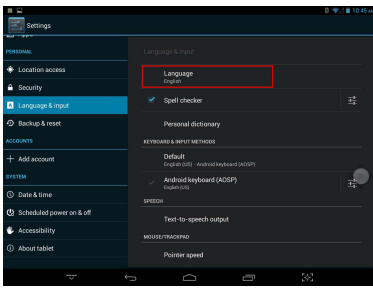

#### **Backup & Reset!**

Users enter this option to back up the information on the device, to prevent loss. Disclaimer: Please use caution reset function. Please be careful to use this feature.

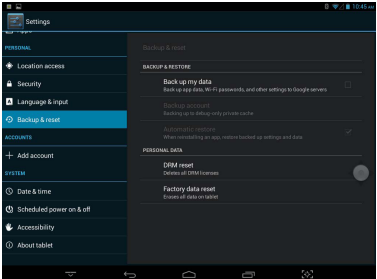

# **Application**

Here are some of the more frequently used applications.

### **Application Involving Privacy Permissions!**

This application can manage the privacy rights of third party applications.It can be forcibly shut down third-party applications may relate to the background operation.

Users can enter it by clicking on  $\frac{1}{10}$ , specific details as shown below:

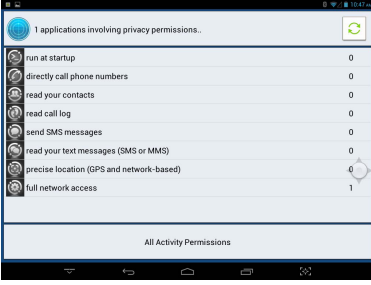

#### **APPInstall**

User can through click  $\frac{1}{2}$  to enter this application. This application can help users scan device app installation package. Please refer figure below.

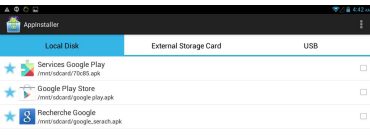

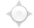

#### **Audio Profiles!**

User can through click  $\frac{1}{\sqrt{2}}$  to enter this application. This application allows the user to" adjust the operating mode of the device. Please refer figure below.

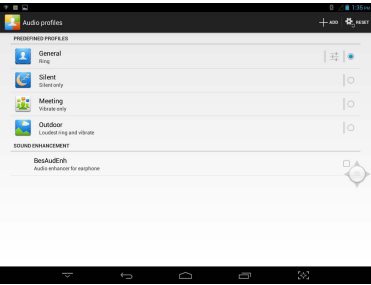

#### **FileManager!**

Click to enter file management application. In the File Manager, users can view all files in the body memory and external Micro-SD card so files. The file can perform basic New, copy, cut, paste, install, play and other operations. Detailed in the following figure.

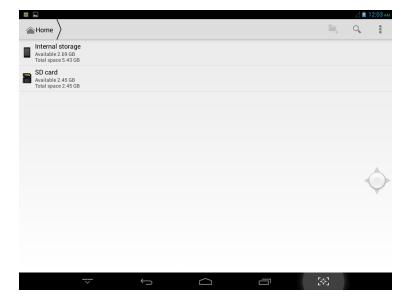

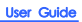

Select a single folder, the system will pop-up toolbar, the details as follows:

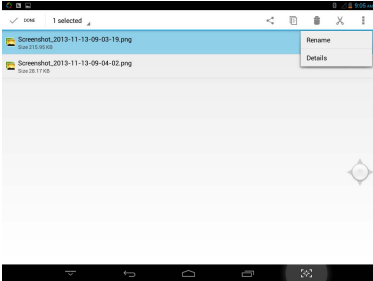

### **Camera**

Click the camera icon  $\widehat{\mathbb{C}}$  in the applications menu, you will see the below given figure.

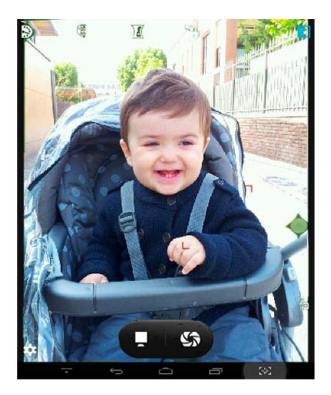

### **Photo Browser!**

Click **in the photo browser mode directly, there will be list of the pictures** files and recorded- video files. As shown below:

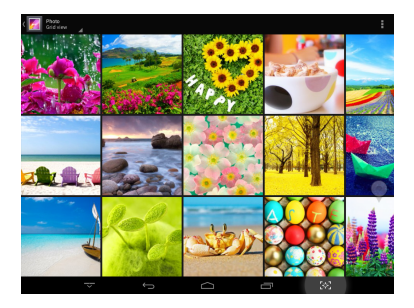

#### **Video Play!**

**Online video**: the device supports HTML5 online video playback.

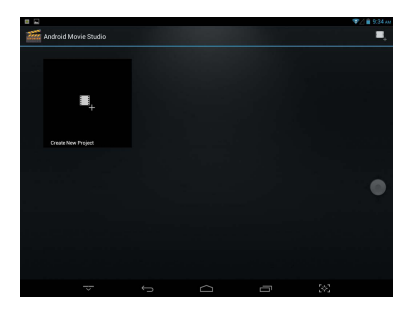

Local video: click the Video icon , the player can load new albums and photos automatically which are stored in internal memory or micro SD card, select the videos to start playback.

### **Music Play!**

Click the music player  $\overline{\mathbf{r}}$  icon to start the music player interface. Clicking the music files will enable you to start playing a particular track.

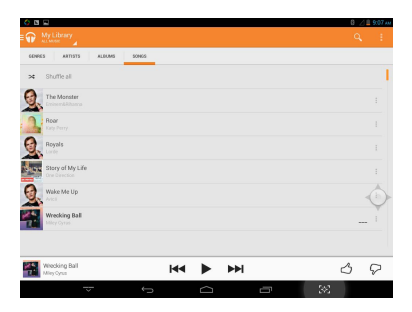

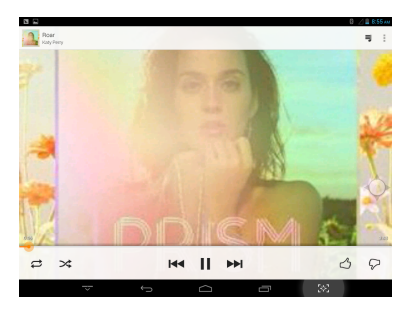

Click  $\mathbf{K}$  : play the previous music, long press to fast reverse.

 $C$ lick $\mathbf{II}$  : click it to pause, click " $\mathbf{II}$  " icon to stop the playback; click "" to resume normal play back.

Click X : to play the next song, long press to fast forward

- $Click \equiv$  : to display the present playing list.
- $Click \, \, \geq \, \, \cong \, \,$ : to select the random playing mode.
- $\text{Click} \quad \vec{\epsilon}$  : to select the repeat playing mode.
- Click LRC : to check the lyric.

#### **Browser**

When the network is connected, open the Web browser enter the URL, you can quickly browse the Web᷍or through the main desktop search bar enter the URL, open the web page.

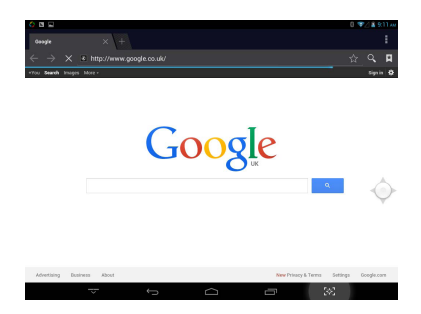

#### **Phone**

This machine with 2G/3G phone function, support for GSM, WCDMA standard bands."

Phone cards for the general card. Click to enter the phone application.

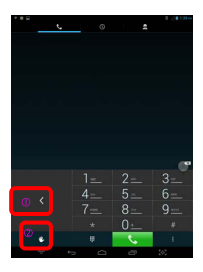

 $\Phi$  --It can adjust the number keypad bias.

 $\oslash$  - - Can achieve keypad and full keyboard to switch between.

#### **Message**

Users can refer to SMS related operations to explore. Below the new text message interface.

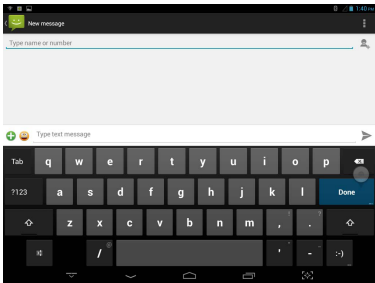

# **Trouble Shooting Guide**

If the user's device is experiencing dysfunction, please refer to the following table.

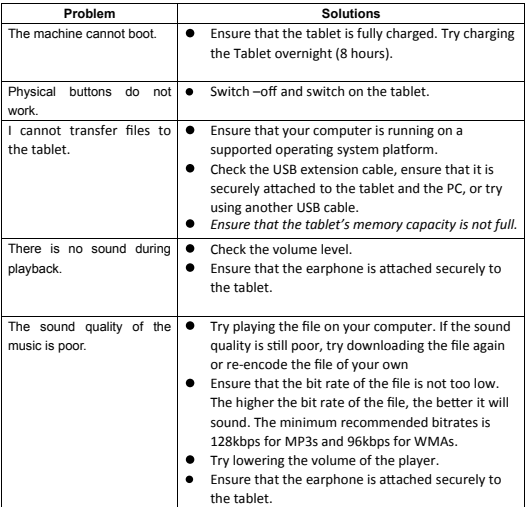

# **Haier**

Qingdao Haier Telecom Co.,Ltd.

Manufacturer address: Haier Information Park, No.1 Haier Road, High-tech Zone, Qingdao 266101